# Cloud Extractor を用いた

# 抽出方法

**Ver. 1.0**

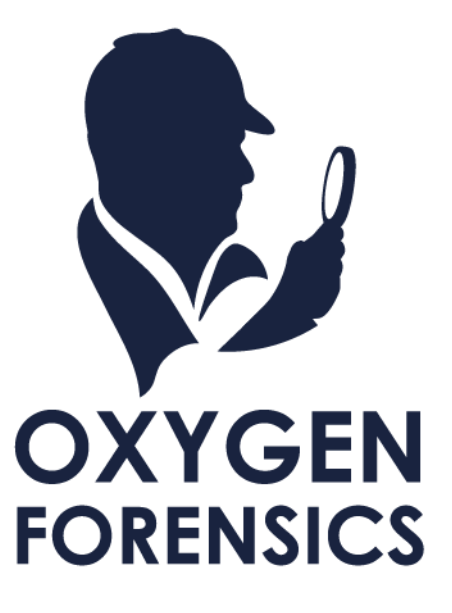

# 目次

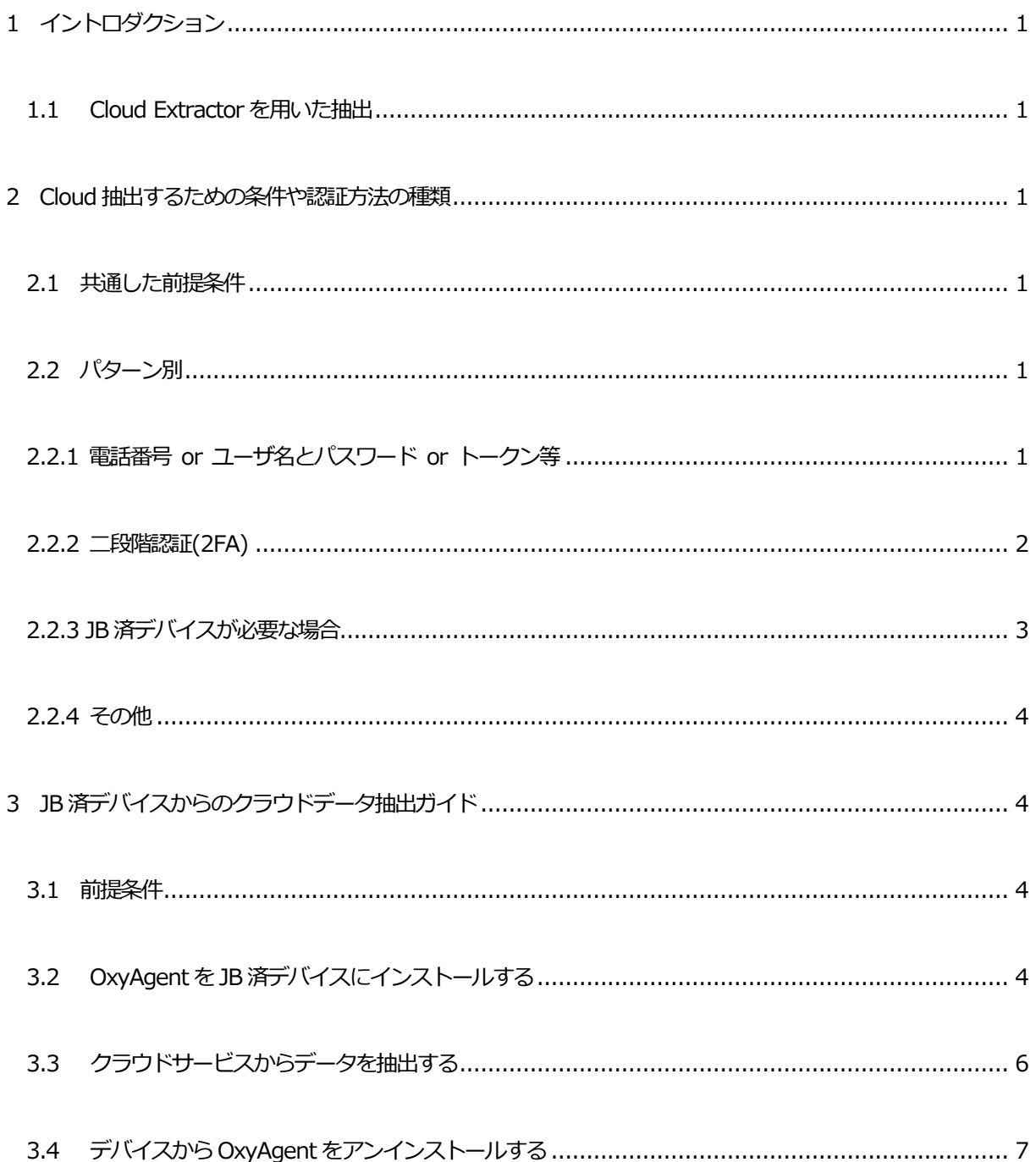

#### <span id="page-3-0"></span>**1 イントロダクション**

#### <span id="page-3-1"></span>**1.1 Cloud Extractor を用いた抽出**

Oxygen Forensic Cloud Extractor を用いて抽出できるクラウドサービスは複数あり、現在も増え続けてい ます。そのため、どのクラウドサービスを選択するかによって、抽出するための条件や認証方法がそれぞれ異 なります。現時点(2021 年6 月3 日リリース)では、大きく分けて4 つのパターンに分類できます。

- ・ 電話番号 or ユーザ名とパスワード or トークン等
- ・ 二段階認証(2FA)
- ・ JB 済+OxyAgent インストールの上、同じネットワークに載せる
- その他 (上記以外のパターン)

#### <span id="page-3-2"></span>**2 Cloud 抽出するための条件や認証方法の種類**

#### <span id="page-3-3"></span>**2.1 共通した前提条件**

クラウドサービスからデータ抽出を行う場合、クレデンシャル情報が必要です。

#### <span id="page-3-4"></span>**2.2 パターン別**

#### <span id="page-3-5"></span>**2.2.1 電話番号 or ユーザ名とパスワード or トークン等**

ユーザ名または電話番号とパスワードを入力して認証する方法です。

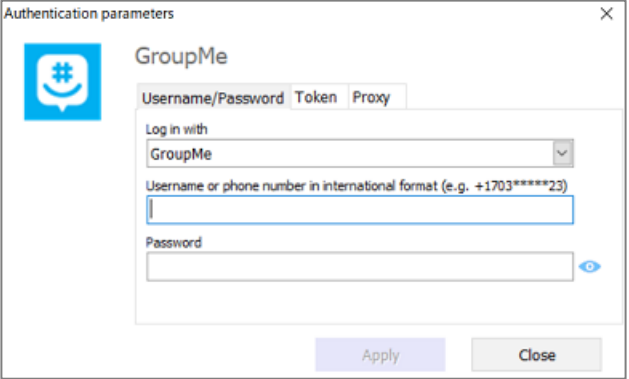

上記図は、例として「GroupMe」の認証要求画面を掲載していますが、他にも以下のサービスが同様の方法でロ グイン可能です。

GroupMe / Ring / Airbnb / Amazon Shopping / BlaBlaCar / Booking.com / Box / DJI Cloud / Dropbox / Evernote / Facebook /Firefox Brower / Firefox Lockwise / Fitbit / Google Android Cloud Data / Google Bookmarks / Google Calendars / Google Chrome / Google Contacts / Google Drive / Google Fit / Google Home / Google Keep / Google Location History / Google Mail / Google My Activity / Google Photos / Google Tasks / iCloud iTunes Store / Instagram / JioCloud / LINE / Line Google Backup / Line Keep / LinkedIn / Mail(IMAP) / Mi Cloud Data / My Parrot Cloud / OKCupid / OneDrive / Outlook Calendar / Outlook Mail / Outlook People / QQ Mail / Skype / SkyPixel / Slack / Swarm(Foursquare) / Telegram / Telegram Passport / Tinder / Twitter / Uber / Viber Google Backup / VIPole / VKnotokte / WhatsApp Google Backup / Wickr Me / Windows Phone Cloud Data / Zoom

#### <span id="page-4-0"></span>**2.2.2 二段階認証(2FA)**

- ① ユーザ名または電話番号とパスワードを入力します
- ② ①を入力後、以下の様な画面が表示され、2FA の方法を選択します

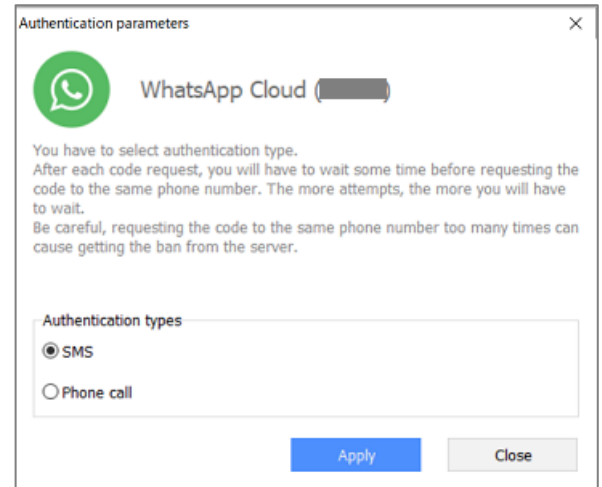

上記図は、例として「WhatsApp Cloud」の2FA 要求画面を掲載していますが、2FA の選択肢はサービスによ って異なります。他にも以下のサービスが2FA でログイン可能です。

WhatsApp Cloud (SMS  $t$ ) Phone call) / Amazon Alexa(capture 入力) / Amazon Photos(capture 入力) / Discord(capture 選択) / JioChat(SMS) / Samsung Cloud Backup(SMS か Backup code か Trusted device) / Samsung Cloud Data(SMS か Backup code か Trusted device) / Samsung Health(SMS か Backup code かTrusted device) / TamTam(SMS) / TikTok(capture パズルのピースをはめる)/ Yandex Taxi(SMS)

#### <span id="page-5-0"></span>**2.2.3 JB 済デバイスが必要な場合**

- ① ユーザ名または電話番号とパスワードを入力します
- ② 入力後、以下の様な画面が表示されます。赤線部分「jailbroken device with iOS12.3 or later」と明 記されているので、このサービスからデータ抽出を行う場合はJB 済のデバイスが必要になります。

※ 手順については「3. JB 済デバイスからのクラウドデータ抽出ガイド」をご覧ください

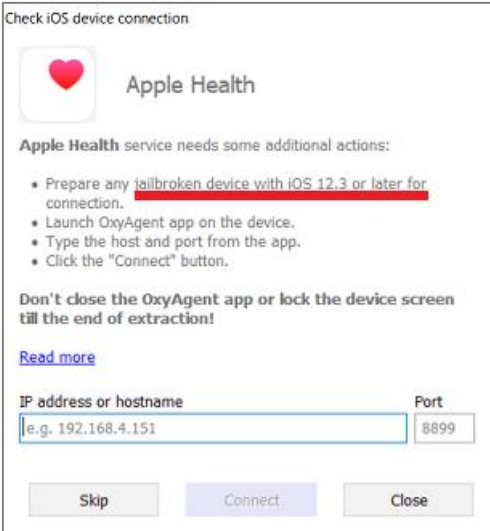

上記図は、例として「Apple Health」への接続画面を掲載していますが、他にも以下のサービスが同様にJB 済 デバイスを必要とします。

Apple Health / Apple Maps / iCloud Applications / iCloud Calendars / iCloud Call History / iCloud Contacts / iCloud Drive / iCloud Keychain / iCloud Notes / iCloud Photo Stream / iCloud Photos / iCloud Safari Bookmarks / iCloud Safari History / Viber iCloud Backup / WhatsApp iCloud Backup

#### <span id="page-6-0"></span>**2.2.4 その他**

以下は上記に当てはまらないサービスであり、より複雑な認証方法が必要となる場合もあり、個々のサービスに よって方法はさまざまとなります。例として、2 デバイスが必要な場合や、Tor の使用が必要な場合などがあり ます。

Huawei Cloud Backup / iCloud Backup(2 デバイス必要) / IMO / SecMail(Tor を使用する必要あり) / Viber Cloud / WhatsApp QR

#### <span id="page-6-1"></span>**3 JB 済デバイスからのクラウドデータ抽出ガイド**

#### <span id="page-6-2"></span>**3.1 前提条件**

- ・ JB 済のデバイスを用意
- ・ OpenSSH 利用可
- ・ iCloud アカウントとパスワードを用意

JB を行う方法は様々あるので、checkra1n (for Mac)やchimera 等のフリーツールを使用して事前にデバイ スのJB を行ってください。

#### <span id="page-6-3"></span>**3.2 OxyAgent をJB 済デバイスにインストールする**

- ① Oxygen Forensic Detective がインストールされているPC とデバイスを同じネットワークに接続する
- ② デバイス側のIP アドレスをメモする

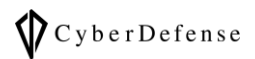

③ 「install\_agent.bat」をダブルクリックする

インストールプログラムが配置されている場所:

C:¥Program Files¥Oxygen Forensics¥Oxygen Forensic Detective¥OFEC¥iCloud

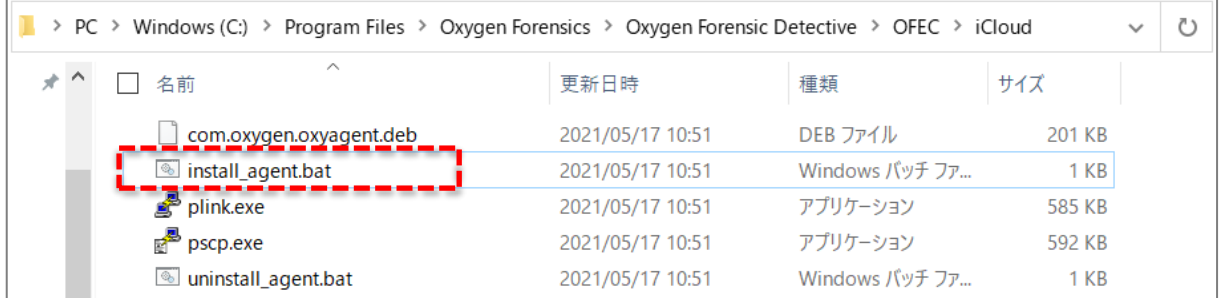

④ コマンドプロンプトが起動したら、②でメモしたデバイスのIP アドレスを入力します。

この時、パスワードを要求されますが、デフォルトの場合はスキップ(Enter キーを押下)してください

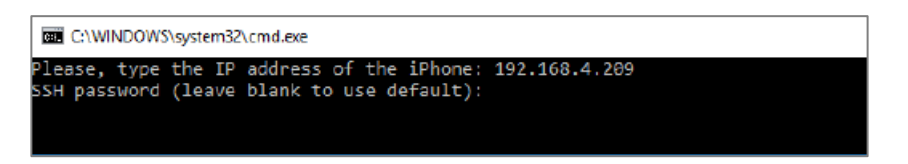

#### OxyAgent のインストールが完了するまでしばらくお待ちください。

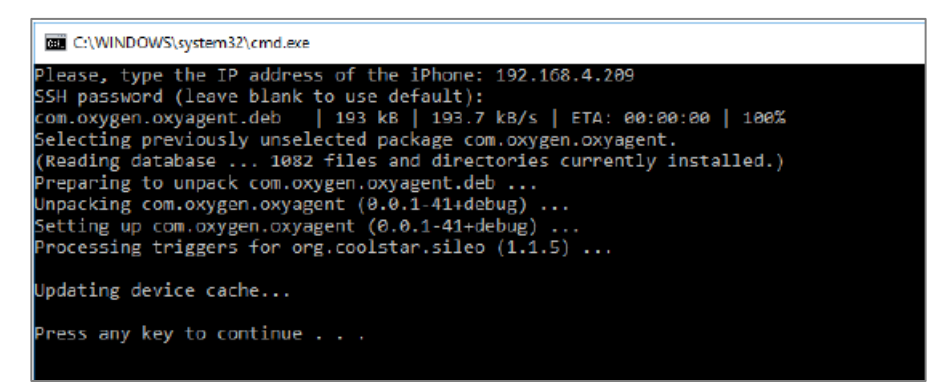

- ⑤ デバイスにインストールしたOxyAgent を起動します。
	- $\bigodot$ OxyAgent 起動中はデバイス画面が常にオンになっている必要があります。

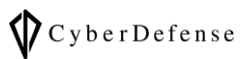

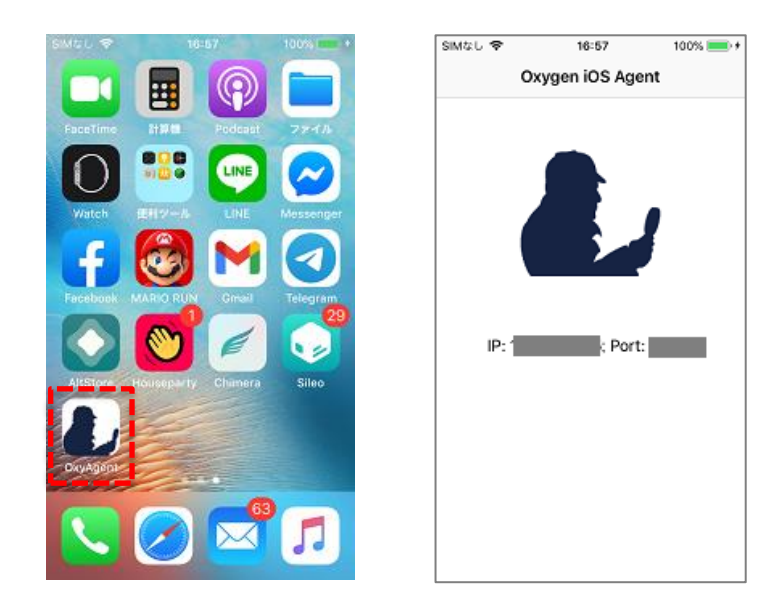

# <span id="page-8-0"></span>**3.3 クラウドサービスからデータを抽出する**

① ユーザ名とパスワードを入力します

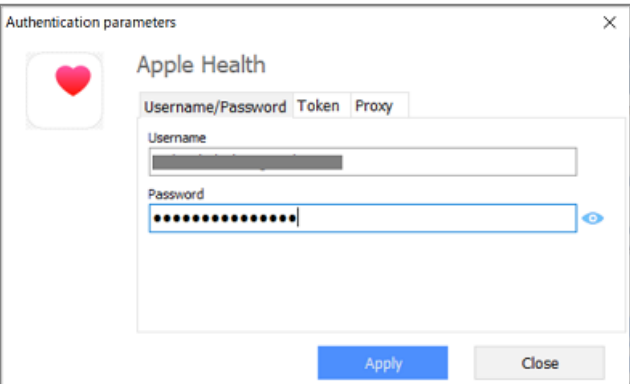

② デバイス側のOxyAgent に表示されているIP アドレスとポート番号を記入します

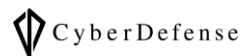

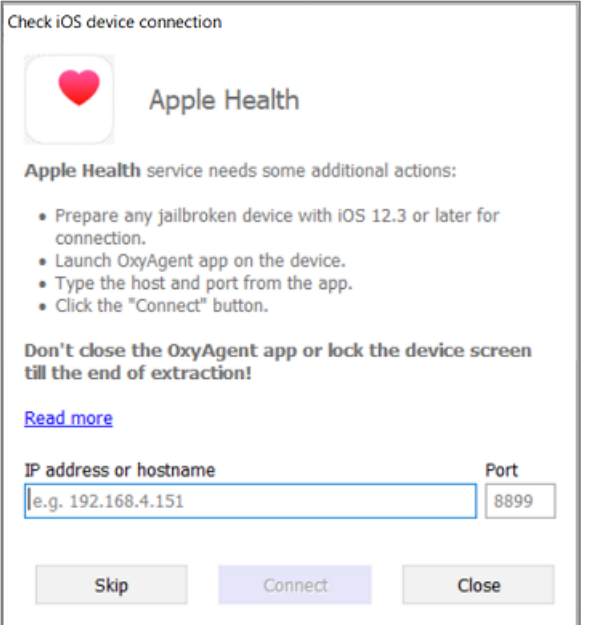

#### 接続が完了すると、緑の文字が表示されます。

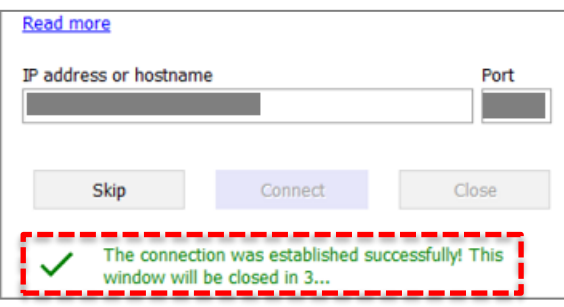

## <span id="page-9-0"></span>**3.4 デバイスからOxyAgent をアンインストールする**

① 「uninstall\_agent.bat」をダブルクリックし、IP アドレスを入力し、OxyAgent のアンインストール が完了するまで待つ。

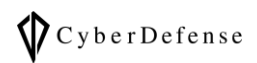

### **改訂履歴**

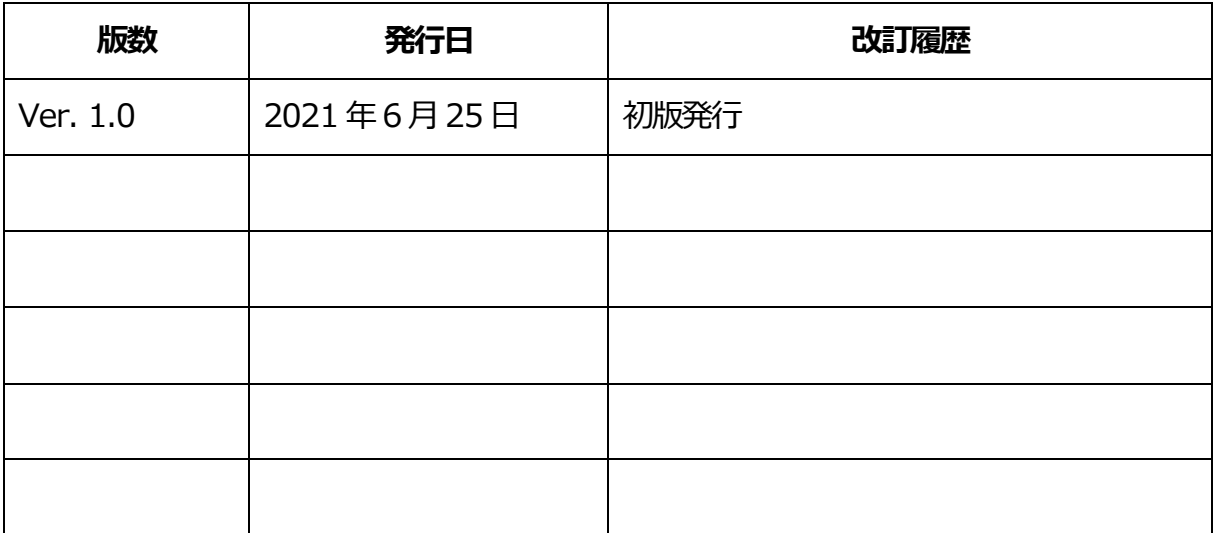